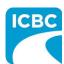

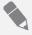

### **Purpose**

This job aid will show you how to process a claim that is eligible for Windshield Repair in Glass Web Express (GWE).

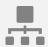

#### **Process Overview**

The steps for processing a claim deemed eligible for windshield repair are quite similar whether the customer chooses to repair or replace their damaged windshield. The key difference is the estimate details required.

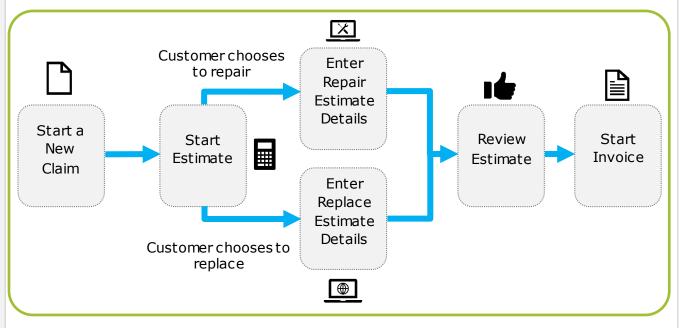

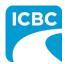

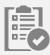

#### Start a New Claim and Estimate

All new claims start on the *Start New Claim* screen regardless of the options available for handling damaged windshields.

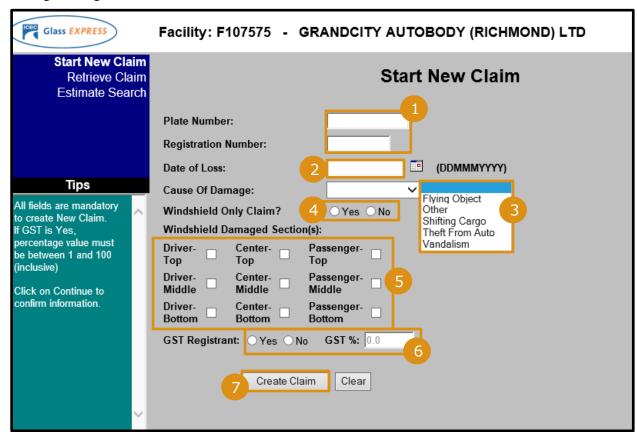

- 1. Enter the plate number and registration number associated to the claim.
- 2. Enter the date of loss. You can also select the appropriate date of loss by using the *Calendar* icon.
- 3. From the Cause of Damage drop down menu, select the appropriate cause for this claim.
- 4. In the Windshield Only Claim? field, select the appropriate radio button.
- 5. In the *Windshield Damaged Section(s)*, select the appropriate check boxes to indicate the damaged areas.

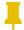

**Note:** The damaged sections of the windshield selected on this screen must align with the sections selected on the *Repair - Estimate Details* screen.

- 6. Enter the appropriate GST information.
- 7. Click the Create Claim button.

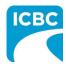

After confirming the policy info, reviewing, and accepting the terms and conditions, start an estimate for the claim.

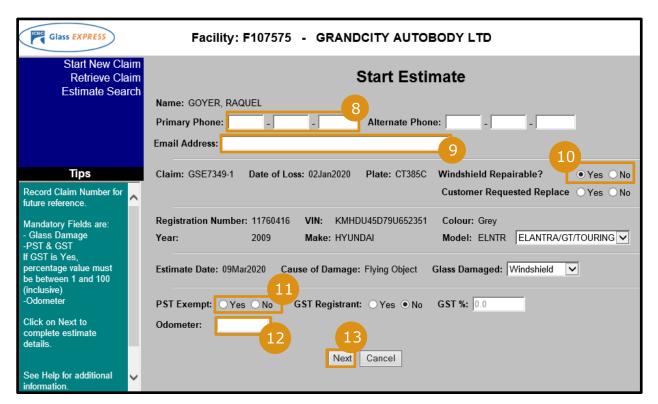

- 8. Enter the primary phone number for the customer.
- 9. Enter the email address of the customer for the purpose of the Glass Repair Program survey.
- 10. In the *Windshield Repairable?* field, select the appropriate radio button to indicate if the customer is requesting to replace the windshield.

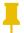

**Note**: If the windshield is not repairable or the customer has requested to replace the windshield, GWE will guide you to complete an estimate for replacing the windshield.

- 11. In the *PST Exempt* field, select the appropriate radio button based on your customer's situation.
- 12. Enter the odometer reading.
- 13. Click the **Next** button.

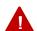

**Warning**: The *Glass Damaged* field defaults to *Windshield* based on the input on the *Start New Claim* screen. An error message will display if this field has been manually changed and no longer matches the *Start New Claim* screen.

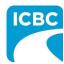

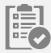

### **Enter Repair Estimate Details**

If the damage has been determined safe and appropriate for repair, the customer may select to repair the windshield. In this case, enter the estimate details for the windshield repair.

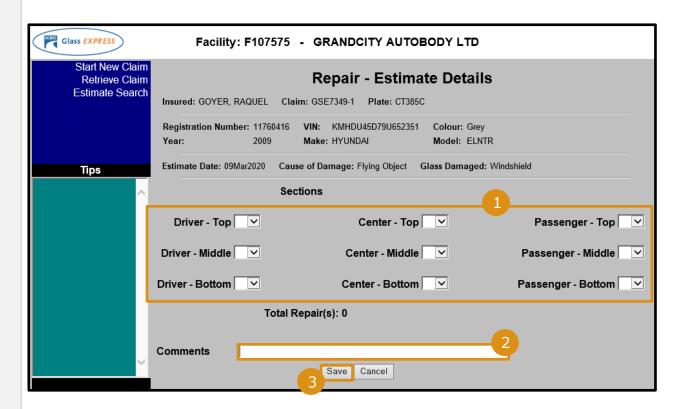

1. From the drop down menus of each section, select the relevant numbers of repairs to be completed.

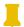

**Note:** The selections made on the *Repair - Estimate Details* screen must align with the sections selected on the *Start New Claim* screen.

- 2. In the Comments field, enter a description of the damage(s) on the windshield.
- 3. Click the **Save** button.

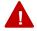

**Warning**: If the *Driver - Top* and/or *Driver - Bottom* section(s) are selected, a warning message will display asking you to confirm that the damage is not in the driver's critical viewing area.

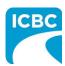

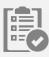

## **Enter Replace Estimate Details**

If the damage has been determined inappropriate to repair or the customer selected to replace the windshield instead of repairing it, enter the estimate details for the windshield replacement.

Similar to the *Repair – Estimate Details* screen, you can click the **Cancel** button, before clicking the **Save** button, to return to the *Terms and Conditions* screen to allow changing the estimate. If you have already clicked the **Save** button, click the **Modify Estimate** button instead.